## MENU AND SEARCH ENHANCEMENTS

## **Cascading Menus**

Main menu items can now be displayed by hovering over the category. Moving the cursor over a main menu item that has a downward arrow (Bankruptcy, Adversary, Reports or Utilities) will list its contents. An arrow pointing to the right indicates a submenu. Menu items can also be displayed by pressing the Alt key along with the underlined letter in the menu name. You can still use the old menu system by clicking on a main menu item. The screen below shows the new cascading menus over the old version.

| SECF Bankruptcy - Adversary -                                                                                                    | Query Reports -                                                                                                    | <u>U</u> tilities <b>•</b> <u>S</u> earch | Logout                                                                                                    |
|----------------------------------------------------------------------------------------------------|----------------------------------------------------------------------------------------------------|-------------------------------------------|----------------------------------------------------------------------------------------------------|
| Reports                                                                                                    |                                                                                                    | Your Account                              | b l                                                                                                    |
| Cases         Claims Register         Docket Report         Adversary Proceedings/Involuntary Petitions         Answers         Appeals         Calendar - Daily         Calendar - Monthly         Calendar Events         Case Aging         Case Flags         Chambers' Matters Under Advisement         Chapter 11 Progress         Claims Activity         Contested Matters         Creditor Mailing Matrix | Days Late<br>Deadlines/Hearings<br>Docket Activity<br>Duplicate Attorney<br>Missing or Invalid SSN<br>Motions<br>Motions and Related F<br>Party Name Validation<br>Pleadings Requiring Fe<br>Professional Fees Awa<br>Quality Control Editor<br>Reportable Matters Un<br>Written Opinions<br>Order Activity<br>Signed Orders<br>Order Query | ilings<br>ees<br>lied For/Awarded<br>rded | Copy Case<br>Create Calendar Event for a Case<br>Delete Case<br>Edit Case Associations<br>Edit Case Data<br>Edit Case Flags<br>Edit Case Participants<br>Edit Case Status<br>Edit Case Status<br>Edit Claims<br>Edit Docket Entries<br>Edit Person Data<br>Edit Your Scheduled Reports |

#### Case Number Lookup

Previously, when entering the year and number of a case and clicking *Run Report/Query*, the results were displayed on the next screen with check boxes for selection of the case.

0-07-ap-2 - TORRES et al v. FIRESIDE THRIFT COMPANY et al
2-07-ap-2 - FORD v. NAGY
4-07-ap-2 - WELLS FARGO BANK, N.A. v. HARTMAN
0-07-bk-2 - ANTHONY JOSEPH AIELLO
2-07-bk-2 - Wilfredo Favela
4-07-bk-2 - HENRY VALENZUELA

Now, to look up a case, you can press either Enter or the spacebar, click *Next* or click *Find This Case* (button will appear as you begin typing).

| Docket Shee   | t   |                |
|---------------|-----|----------------|
| Case number 7 | -2  | Find This Case |
| Query         |     |                |
| Search Clues  |     |                |
| Case Number   | 7-2 | Find This Case |

Matches will display on the same screen with radio buttons for selection of the case (defaults to the first case listed). You can also choose to *Hide Case List* or *Show Case List*.

|   | Docket Sheet                                                                                     |                                                               |                        |                           |       |                              |
|---|--------------------------------------------------------------------------------------------------|---------------------------------------------------------------|------------------------|---------------------------|-------|------------------------------|
|   | Case number 2:0<br>⊙ 2:07-ap-2 TERH<br>○ 0:07-bk-2 Josep<br>○ 2:07-bk-2 CINH<br>○ 4:07-bk-2 PAIG | RIBLE v. KNUCI<br>h Wayne Sample<br>DY PARKER and             | KLEHEAD<br>and Sarah I | Lynn Sample               |       |                              |
|   | Query                                                                                            |                                                               |                        |                           |       |                              |
| I | Search Clues                                                                                     |                                                               |                        |                           |       |                              |
|   | Case Number                                                                                      | 2:07-ap-2<br>2:07-ap-2<br>0:07-bk-2<br>2:07-bk-2<br>4:07-bk-2 | Joseph W<br>CINDY PA   | ayne Sample<br>RKER and J | EHEAD | h Lynn Sample<br>ER (closed) |

# **Event Search**

Docketing events are now searchable. Previously, to locate a docket event you would need to either scroll down the event list or type the first letter of the event to get to that section of the list. Now, a search box is provided where you may type a key word. As you type, the list of available events will be reduced to match your search criteria. Note that typing only a letter will no longer take you to the first event starting with that letter. Instead, all events that have any word beginning with that letter(s) will be displayed.

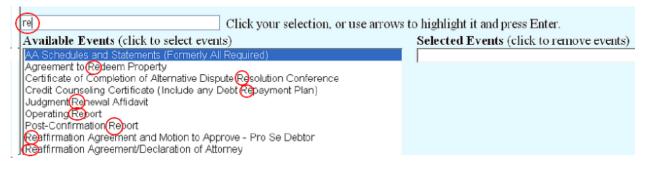

As you type, the list will narrow down.

| rea                                        | Click your selection, or use arrows to highlight it and press Enter. |                                          |  |  |
|--------------------------------------------|----------------------------------------------------------------------|------------------------------------------|--|--|
| Available Events (click to select events)  |                                                                      | Selected Events (click to remove events) |  |  |
| Reaffirmation Agreement and Motion to App  |                                                                      |                                          |  |  |
| Reaffirmation Agreement/Declaration of Att | orney                                                                | ,                                        |  |  |

Click on your event and it will appear in the *Selected Events* column.

| Start typing to find another even                                                                                | nt. Hold down Ctrl to add additional items.    |
|----------------------------------------------------------------------------------------------------|------------------------------------------------|
| Available Events (click to select events)                                                                        | Selected Events (click to remove events)       |
| Reaffirmation Agreement and Motion to Approve - Pro Se Debtor<br>Reaffirmation Agreement/Declaration of Attorney | Reaffirmation Agreement/Declaration of Attorne |
| Reaffirmation Agreement/Declaration of Attorney                                                                  | ,                                              |
| Registration of Judgment                                                                                         |                                                |

Additional events can be added by typing in the search box (or scrolling) to locate the event, then holding down the Ctrl key while clicking on the event. (Simply clicking on an event will remove any already selected.)

| Start typing to find and                                             | ther event. Hold down Ctrl to add additional items. |
|----------------------------------------------------------------------|-----------------------------------------------------|
| Available Events (click to select events)                            | Selected Events (click to remove events)            |
| Disclosure of Compensation of Bankruptcy Preparer                    | Reaffirmation Agreement/Declaration of Attorney     |
| Exhibit<br>Einancial Management Cortificate (Application for Maiver) | Exhibit                                             |

[Financial Management Certificate (Application for Waiver)

# Menu and Event Search

This new search feature displays all events, in any menu, containing the text searched. After entering text in the search box, click the magnifying-glass icon or press Enter. The text searched may appear anywhere in the name of the event. Results are displayed by menu category and, therefore, may appear on the list more than once (e.g., Reaffirmation Agreement/Declaration of Attorney appears under Bankruptcy Events – Claims Actions and also in the Bankruptcy Events – Other category). Events will be displayed as hyperlinks to the docketing event, however, you will first be directed to the case number screen.

| 2 | SECF                    | Bankruptcy -                   | Adversary -                            | Query       | Reports -     | Utilities -     | Search    | Logeut |              |                       | •    |
|---|-------------------------|--------------------------------|----------------------------------------|-------------|---------------|-----------------|-----------|--------|--------------|-----------------------|------|
|   | Search<br>8 events foun |                                | r 'reaffirm                            | ation'      |               |                 |           |        | $\checkmark$ | Search Menus and Even | ts 🖂 |
|   | Bankruptcy              | Events → Claim                 | Actions                                |             |               |                 |           |        |              |                       |      |
|   |                         |                                | nt - Pro Se Debto<br>nt/Declaration of |             |               |                 |           |        |              |                       |      |
|   | Bankruptcy              | Events → Court                 | Events                                 |             |               |                 |           |        |              |                       |      |
|   |                         |                                | Hearing (Form)<br>2 RE: Reaffirmat     |             | ischarge      |                 |           |        |              |                       |      |
|   | Bankruptcy              | Events → Motio                 | ns/Applications                        |             |               |                 |           |        |              |                       |      |
|   | Approv                  | al of <mark>Reaffirmati</mark> | on Agreement (N                        | fotion for) |               |                 |           |        |              |                       |      |
|   | Bankruptcy              | Events → Other                 | _                                      |             |               |                 |           |        |              |                       |      |
|   |                         |                                | nt and Motion to<br>nt/Declaration of  |             | Pro Se Debtor |                 |           |        |              |                       |      |
|   | Orders/Opin             | ions → Other Or                | ders                                   |             |               |                 |           |        |              |                       |      |
|   | oOrder                  | and Notice of R                | affirmation Agro                       | ement (CC   | iC Form) (Ca  | ses Filed Befor | e 10/17/0 | 5)     |              |                       |      |

After entering the case number the event selected will appear in the Selected Events column.

| Start typing to find another e                                      | vent. H | old down Ctrl to add additional items.          |
|---------------------------------------------------------------------|---------|-------------------------------------------------|
| Available Events (click to select events)                           |         | Selected Events (click to remove events)        |
| Judgment Renewal Affidavit                                          | ^       | Reaffirmation Agreement/Declaration of Attorney |
| List of Equity Security Holders                                     | _       |                                                 |
| List of Twenty Largest Unsecured Creditors                          |         |                                                 |
| List of Witnesses and Exhibits                                      |         |                                                 |
| Memorandum                                                          |         |                                                 |
| Memorandum of Points and Authorities                                |         |                                                 |
| Official Service List                                               |         |                                                 |
| Operating Report                                                    |         |                                                 |
| Other Miscellaneous Filing                                          |         |                                                 |
| Post-Confirmation Report                                            |         |                                                 |
| Pre-Trial Statement                                                 |         |                                                 |
| Reaffirmation Agreement and Motion to Approve - Pro Se Debtor       |         |                                                 |
| Reaffirmation Agreement/Declaration of Attorney                     |         |                                                 |
| Registration of Judgment                                            |         |                                                 |
| Report of Sale                                                      |         |                                                 |
| Request That Debtor File Tax Information Pursuant to Section 521(f) | ×       |                                                 |
| Next Clear                                                          |         |                                                 |

Additional events can be added by typing in the search box (or scrolling) to locate the event, then holding down the Ctrl key while clicking on the event. (Simply clicking on an event will remove any already selected.)

|   | Start typing to find another event. I                     | Hol | ld down Ctrl to add additional items.           |
|---|-----------------------------------------------------------|-----|-------------------------------------------------|
|   | Available Events (click to select events)                 |     | Selected Events (click to remove events)        |
|   | Disclosure of Compensation of Bankruptcy Preparer         |     | Reaffirmation Agreement/Declaration of Attorney |
| l | Exhibit                                                   |     | Exhibit                                         |
|   | Financial Management Certificate (Application for Waiver) |     |                                                 |